# **The Canvas Learning System at MCC**

Canvas is the new Learning System for Maricopa. Canvas is a replacement for Blackboard and WebCT. It allows instructors to upload content and grades so that students can access them 24-7. If you have any questions, please contact the HelpCenter at [helpcenter@mesacc.edu](mailto:helpcenter@mesacc.edu) or (480) 461- 7217.

The Canvas Tutorials are available at <http://ctl.mesacc.edu/canvas/tutorials>. Please review these before getting started in Canvas.

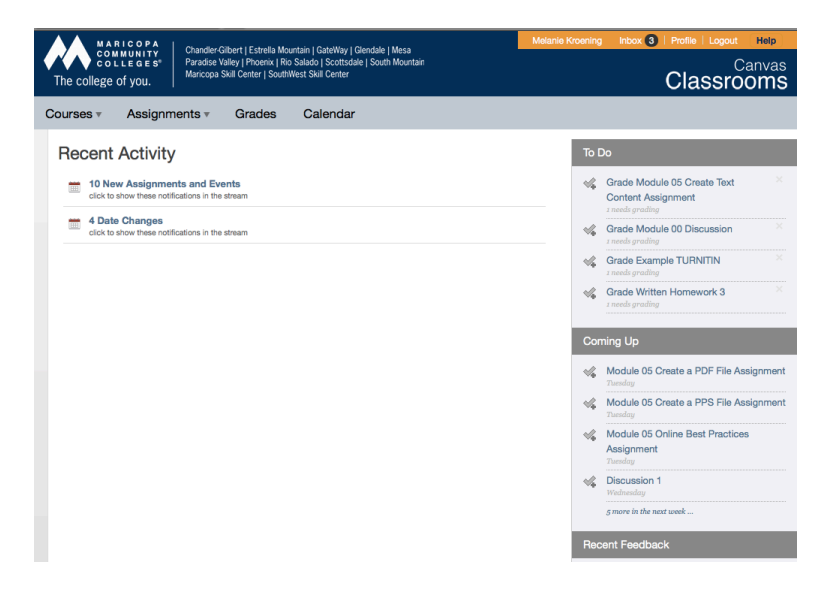

## **Technical Requirements**

● **Recommended Browser:** Canvas works best with the Google Chrome browser (http:// www. google.com/chrome). If you haven't already used it, try it!

#### **Supported Browsers:**

• Firefox (http://www.firefox.com) and Safari are also supported browsers.

**NOTE:** Internet Explorer is not fully supported with Canvas in all areas.

• **Flash Player:** To view videos, record audio/video messages within Canvas, you will need the Flash plug-in. Most computers have this installed already but you can download it at [http://adobe.com/downloads](http://www.adobe.com/flash)

## **How to Login**

- Go to the MCC Homepage at<http://www.mesacc.edu>
- Click on MyMCC at the top
- Login with your MEID and password and click on the Canvas link at the left.
- You may need to login a 2nd time.

# **Navigation / Important Tips**

- 1. Task Menus (at the right of Canvas)
	- To Do/Coming Up Upcoming assignments will be highlighted in the To Do and Coming Up menus so you can quickly see which Assignments need to be completed.
	- Recent Feedback Recent grades will appear under the Recent Feedback menu.
- 2. Global Menus (across the top of Canvas)
	- Courses (and Groups) Click on a course or group in the drop down list to access one of your courses/groups. *Hint: highlight the menu with your mouse to see the list.*
	- Assignments List of upcoming assignments across all of your classes.
	- Grades List of grades in all of your classes.
	- Calendar Global calendar of due dates and events across all of your classes.
- 3. Inbox

Send a message to your instructor or other students in your classes through the Inbox. Type in part of their name and it should auto-fill in for you. Send text, attachments or an audio message.

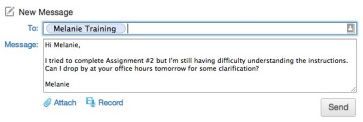

#### 4. Profile

Set your profile picture and/or setup your Notifications within the Profile menu.

- Ways to Contact Add an alternate e-mail address, a cell phone, a Facebook account, or a Twitter account. *Hint: uncheck the box if you don't want other students to see you have a Facebook/Twitter account.*
- Notifications Tell Canvas what information you want to receive to your 'Ways to Contact' and how often. *Hint: try once a day at first until you are familiar with how often messages get sent to you. Select Announcements and/or Conversation messages to start.*

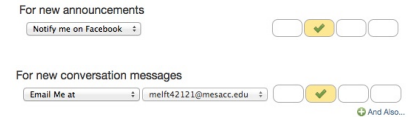

## **Inside a Canvas Course**

1. Navigation

The Course Menu (at the left of each course) can be used to access the content, assignments, and grades within the course.

2. Grades

You can view your Grades in a course by clicking on the Grades link at the left but you can also 'try out' grades. If you want to see what effect getting an A on the Final will be, simply type in a prediction for your Final and Canvas will show you!

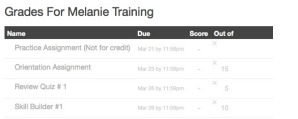

**Where to Go for Help?** HelpCenter: 24-7 Canvas support: (480) 461-7217 or [helpcenter@mesacc.edu](mailto:helpcenter@mesacc.edu).